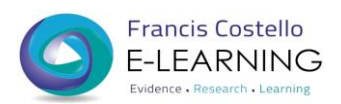

# **Information Skills E-Learning User Guide**

The following information skills e-learning modules are available in ESR:

- $\triangleright$  Athens Registration and Management (20 mins)
- $\triangleright$  Cochrane Library (60 mins)
- $\triangleright$  Critical Appraisal (180 mins)
- $\triangleright$  NICE Evidence Search (10 mins)
- $\triangleright$  Publishing, Copyright, Referencing (60 mins)

For full details please refer to our webpages at <http://www.rjah.nhs.uk/library/training>

#### **Quick Start Guide**

1. To get started, go to [https://my.esr.nhs.uk](https://my.esr.nhs.uk/) or click on the MyESRdesktop icon.

Alternatively go to *Applications* on the RJAH Intranet site: <http://webserver3/intranet/Default.aspx?alias=webserver3/intranet/applications> **Electronic Staff Record**<br>NHS Electronic Staff Record

Click on the ESR icon and log in.

2. Select the module you wish to do from the list of enrolments by clicking on the arrows (see red arrows) and click play to launch the chosen module (see black arrow).

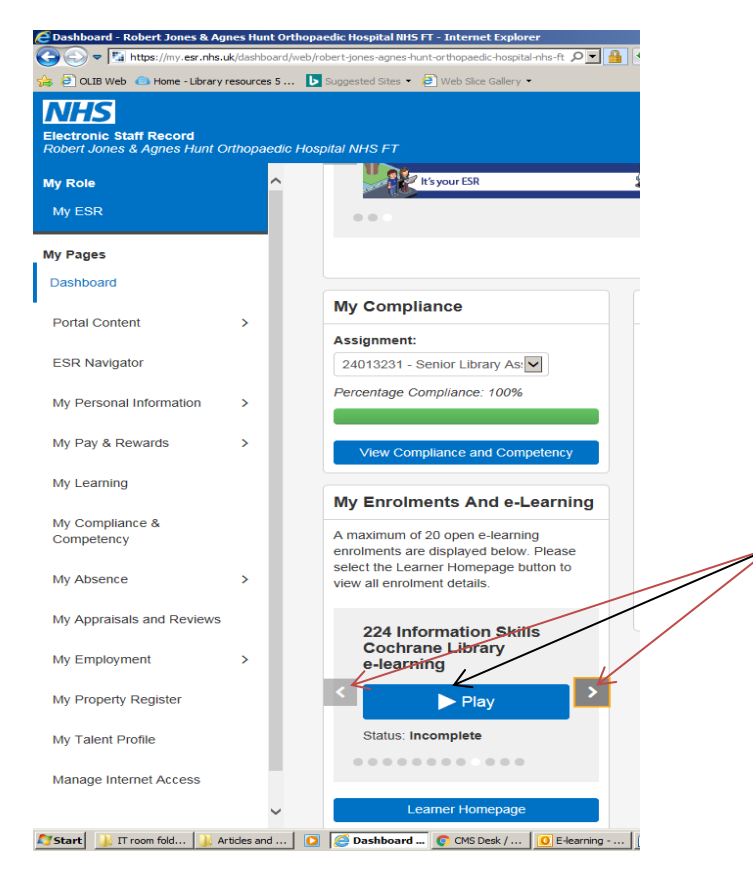

### 4. Select *Go To Certifications* tab (see black arrow below)

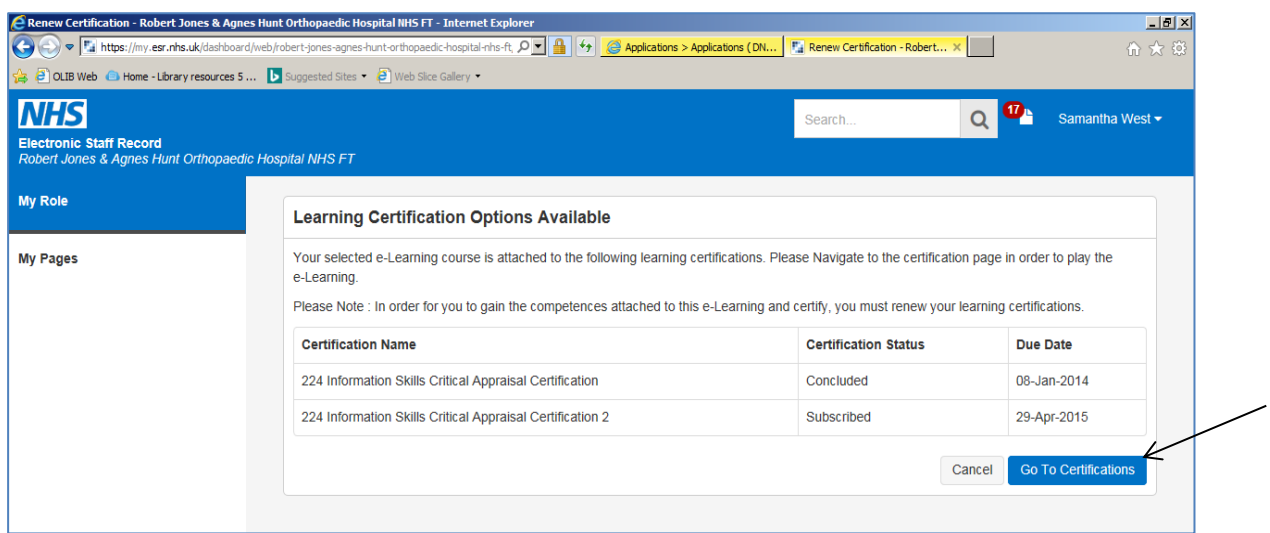

5. Click on the *Play* tab next to the chosen module (see black arrow below)

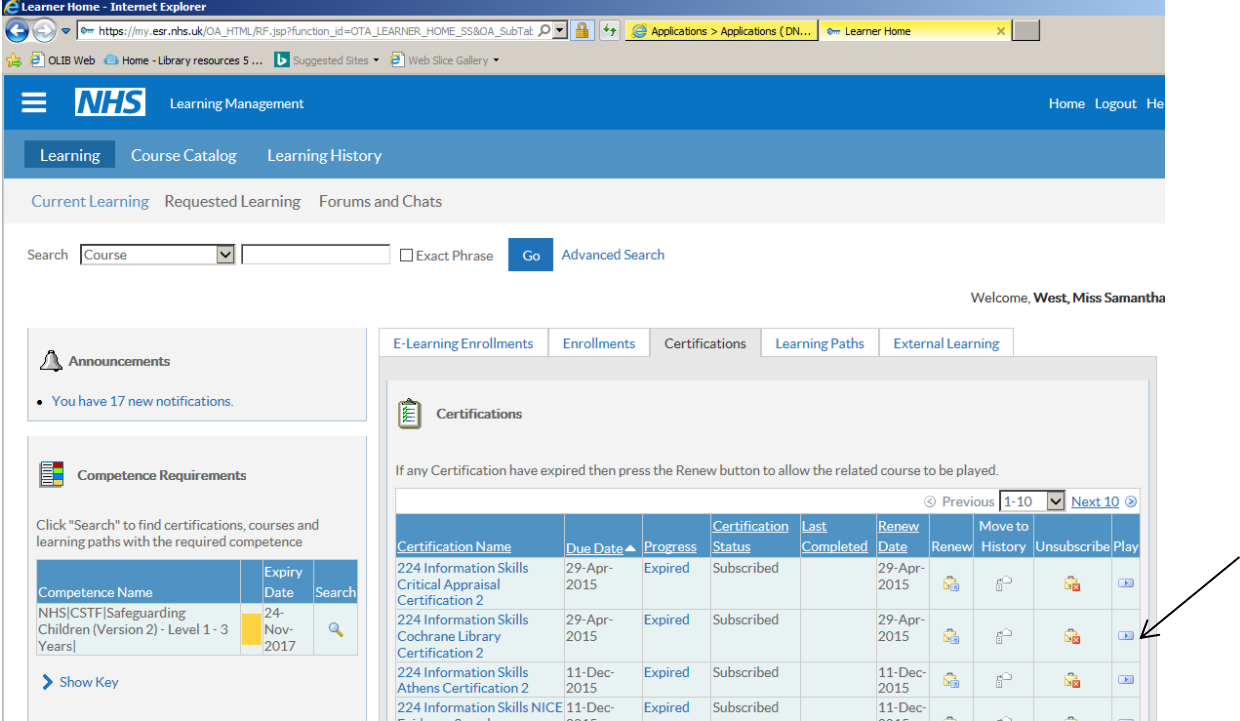

6. At the next screen, select *Play* or *Renew and Play* (if doing the module again as a refresher)

7. In order to exit the module successfully you must click on the blue 'Home' icon  $\blacksquare$  at the top of the screen. This ensures that you do not lose your work and that your progress throughout the module is tracked.

8. If you complete one of the Francis Costello Library's information skills modules, you will be sent a *Certificate of Achievement*. You will also be invited to provide an evaluation of the course by completing an Impact Assessment (via Survey Monkey) approximately one month after training.

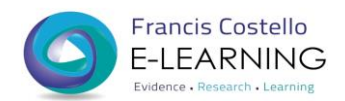

## **IMPORTANT NOTES FOR E-LEARNING MODULES**

**Please note that the ESR e-learning modules must be accessed using Internet Explorer and not Google Chrome. The modules do not load correctly if you use Chrome.**

#### **Resetting your password**

You can reset your own e-learning password by simply clicking the "Forgot Username or Password" link on the e-learning login page and follow the instructions on the screen (see red arrow below)

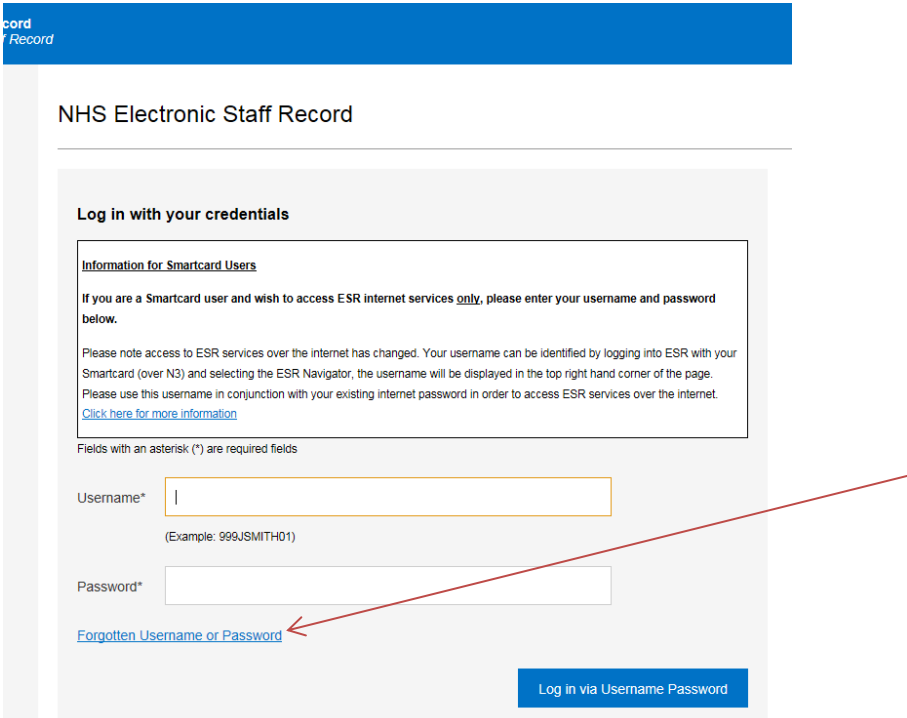

See also **ESR Portal Familiarisation user guide** on the *Request information skills training* page on the library website and in print in the library.

For further assistance please contact the library on ext. 4388 or riah.library@nhs.net